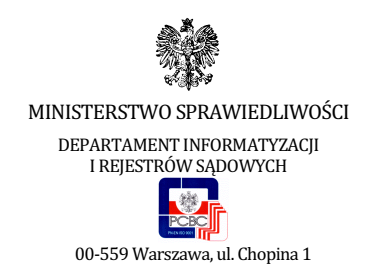

## Aplikacja do zdawania egzaminów prawniczych v. 2.1.0.0 - Instrukcja użytkownika

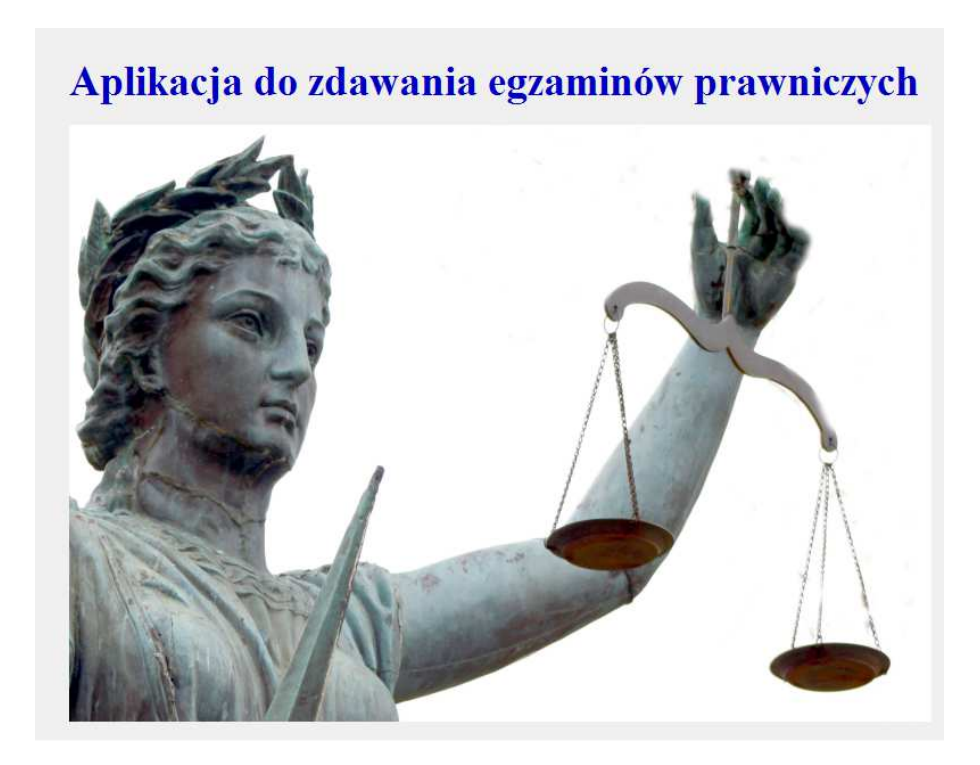

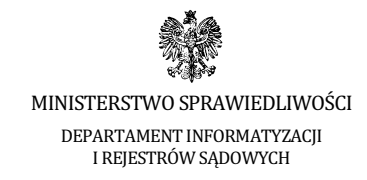

## **I. Wst**ę**p**

Niniejsza instrukcja skierowana jest do zdających egzaminy prawnicze w 2013 r. przy użyciu komputerów.

Aplikacja skierowana jest do zdających w 2013 r. egzaminy: adwokacki, radcowski i notarialny. w rozumieniu ustawy z dnia 26 maja 1982 r. - Prawo o adwokaturze (Dz. U. z 2009 Nr 146, poz. 1188 z późn. zm.), ustawy z dnia 6 lipca 1982 r. o radcach prawnych (Dz. U. z 2010 r. Nr 10, poz. 65 z późn. zm.) oraz ustawy z dnia 14 lutego 1991 r. - Prawo o notariacie (Dz. U. z 2008 r. Nr 189, poz. 1158 z późn. zm.).

Minimalne wymagania, które powinien spełniać komputer zdającego dla prawidłowego działania aplikacji:

- procesor Pentium 1 GHz lub jego odpowiednik;
- 512 MB pamięci RAM (zalecane 1024MB);
- system operacyjny: Windows XP SP3/Windows Vista/Windows 7;
	- **UWAGA: System operacyjny Windows 8 nie spełnia tego wymagania, aplikacja nie uruchomi si**ę **na tym systemie !**
- $\bullet$  zainstalowany program Microsoft .NET Framework 3.5 SP1<sup>1</sup>;
- 100 MB wolnego miejsca na dysku systemowym komputera;
- wolny port USB:

 $\overline{\phantom{a}}$ 

- konto użytkownika o prawach administratora lokalnego do komputera<sup>2</sup>;
- odinstalowany program antywirusowy;
- wyłączony wygaszacz ekranu;
- opcja (schemat) zasilania ustawiona na funkcję "prezentacja" / "wysoka wydajność"<sup>3</sup>;
- zegar komputera ustawiony zgodnie z obowiązującą datą i czasem;
- wyłączone aktualizacje automatyczne

Uwaga: Aplikacja nie może być uruchamiana na maszynach wirtualnych.

<sup>1</sup> Microsoft .NET w wersji 4.0 lub nowszej **nie zawiera w sobie wymaganego** ś**rodowiska w wersji 3.5 SP1**. Microsoft .NET 3.5 SP1 jest domyślnie zintegrowany jako składnik systemu Windows 7, w przypadku systemu Windows XP lub Vista należy go doinstalować.

<sup>&</sup>lt;sup>2</sup> Aby sprawdzić czy zalogowany użytkownik ma uprawnienia administratora lokalnego do komputera należy w linii poleceń wykonać komendę net user %username% i sprawdzić czy na wyświetlonej liście znajduje się następujący wpis "Członkostwa grup lokalnych \*Administratorzy"

<sup>3</sup> Komputer powinien być skonfigurowany w taki sposób aby w przypadku bezczynności nie używał funkcji wstrzymywania systemu (tryb uśpienia) i wygaszacza ekranu.

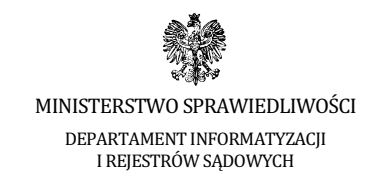

## **II. Schemat przeprowadzania egzaminów prawniczych w 2013 r.**

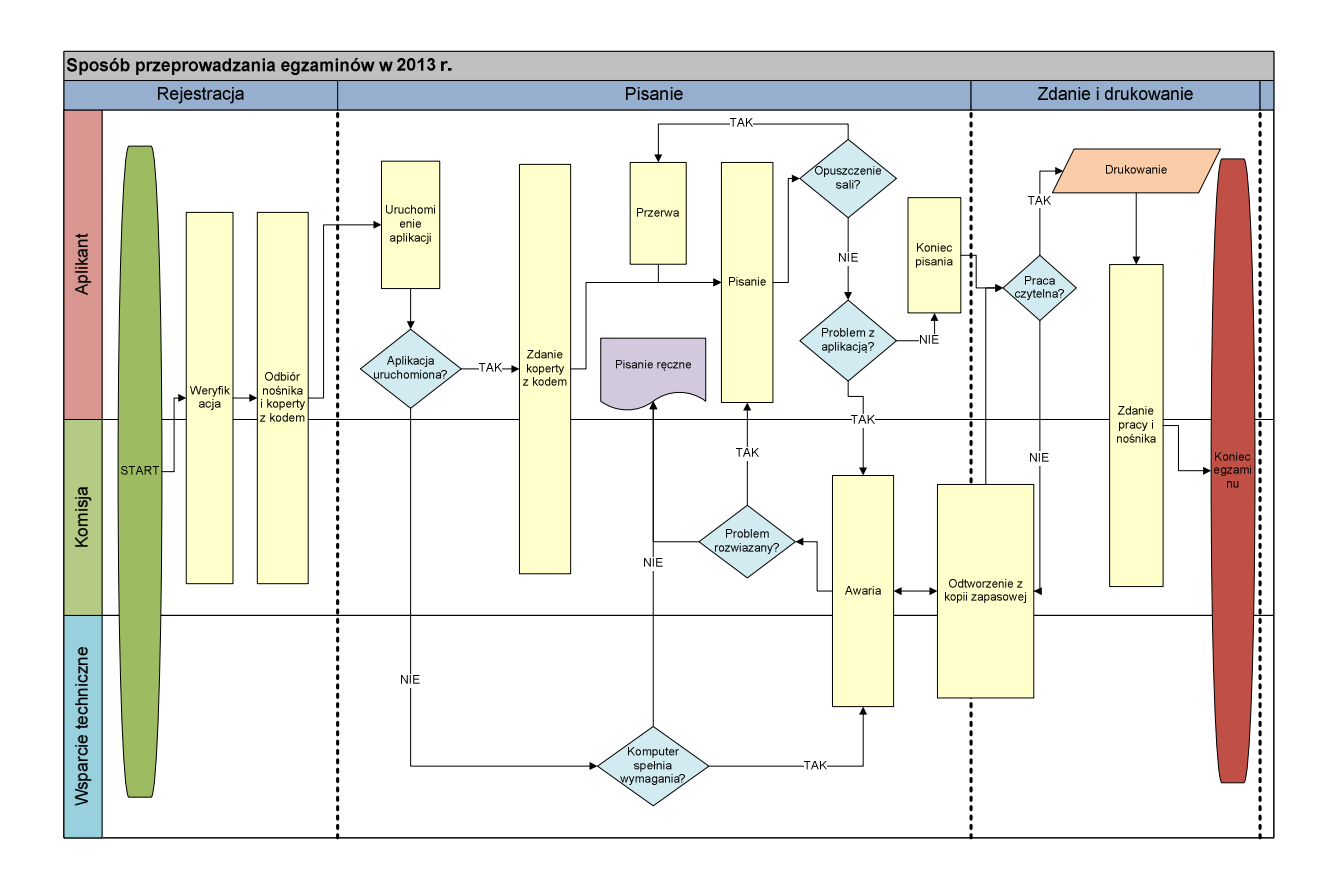

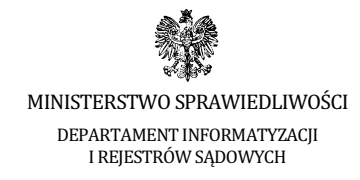

## **III. Instrukcja obsługi**

1. Po uruchomieniu komputera otrzymany od komisji nośnik należy włożyć do portu USB komputera.

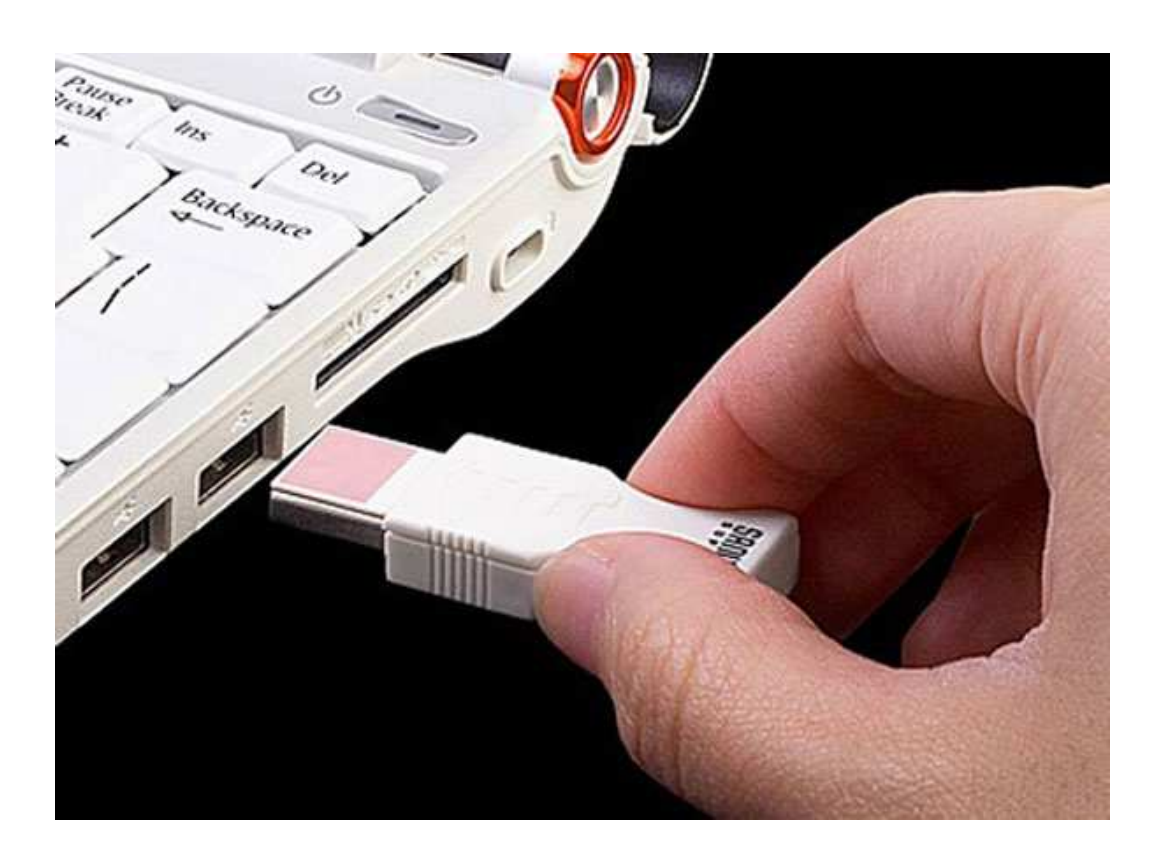

2. System automatycznie zainstaluje otrzymany nośnik jako Dysk wymienny i nada mu kolejną wolną literę.

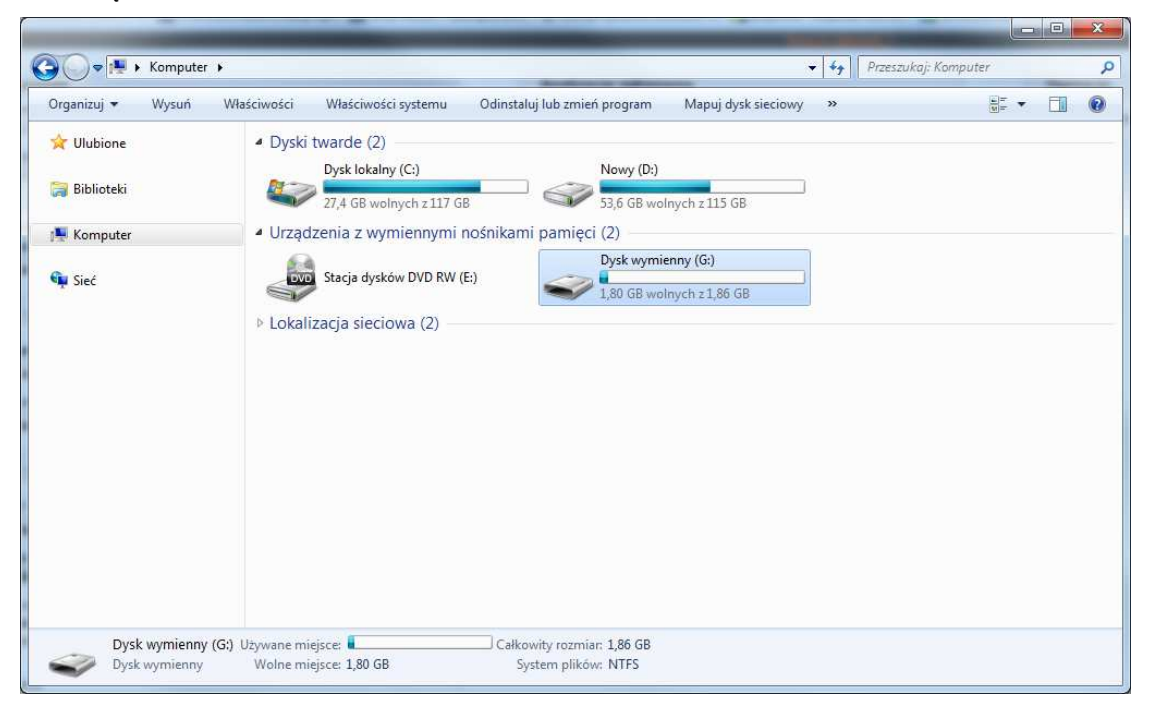

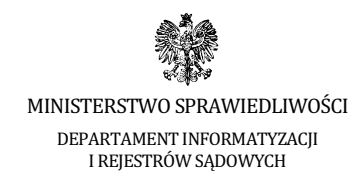

3. Na otrzymanym nośniku znajduje się tylko folder AZEP, który należy otworzyć.

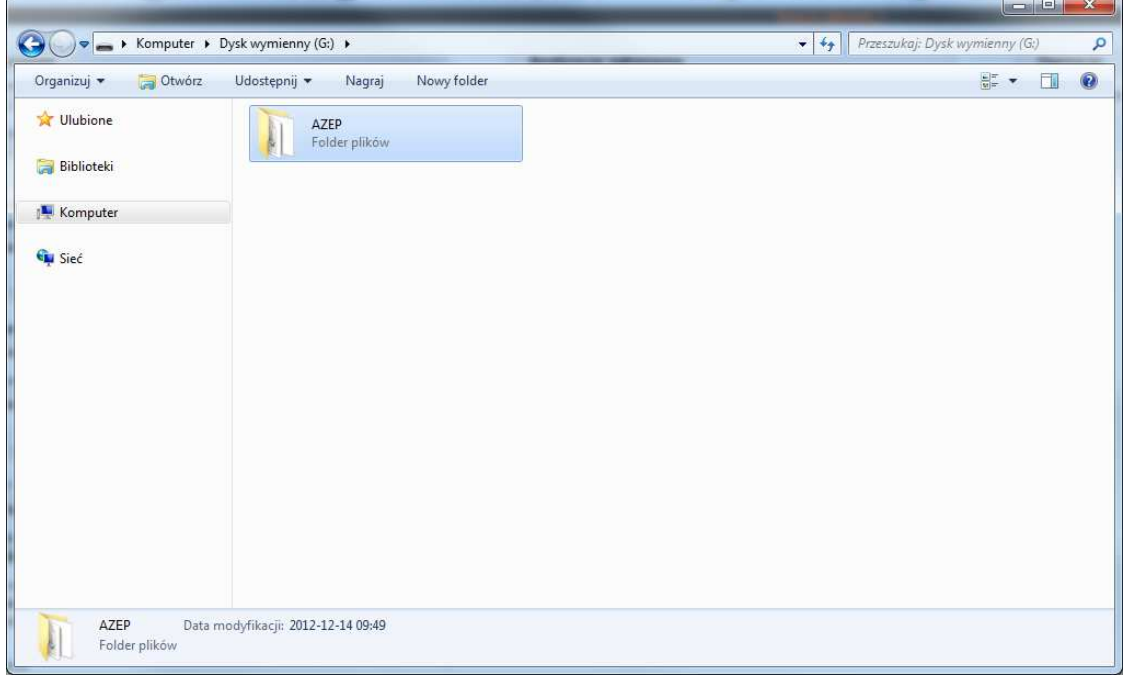

4. Uruchamiamy aplikację poprzez dwukrotne kliknięcie na ikonę **START.exe**

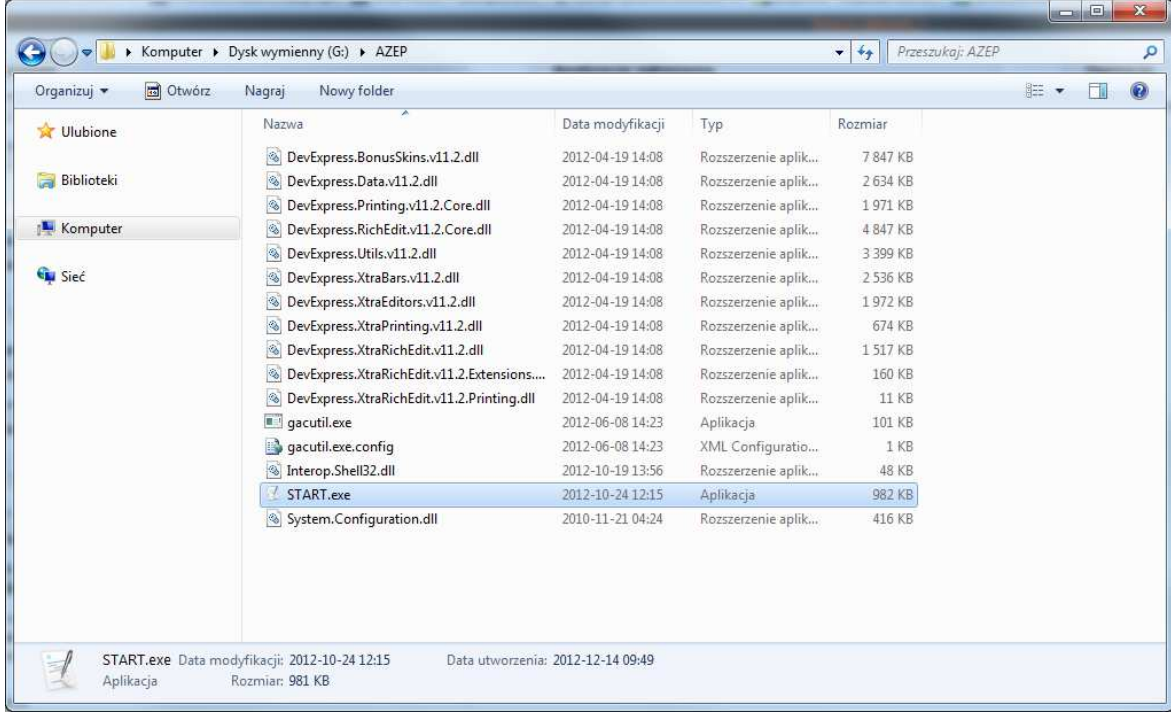

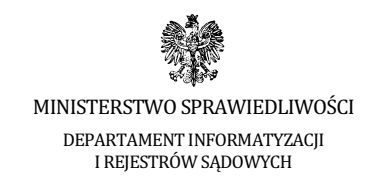

5. Po uruchomieniu aplikacji, w okienku "Podaj kod" wprowadzamy kod z koperty otrzymanej od Komisji egzaminacyjnej i zatwierdzamy go przez kliknięcie "OK".

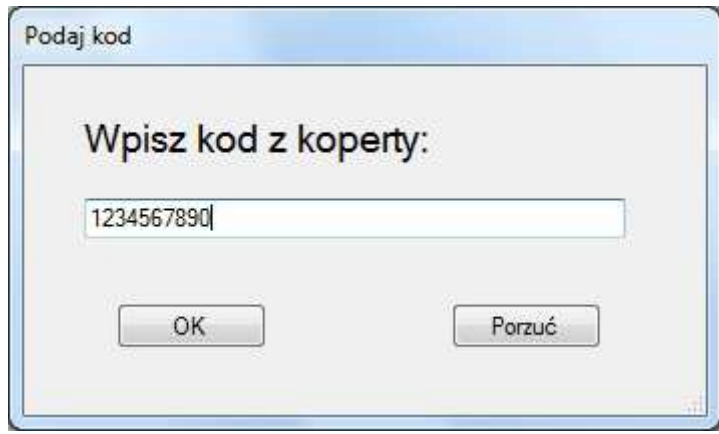

Uwaga: Podczas testowania wersji demo możemy wpisać dowolny kod literowo-znakowy.

6. Należy sprawdzić poprawność kodu, który został wpisany i jeśli zgadza się z tym z koperty, należy kliknąć "Tak".

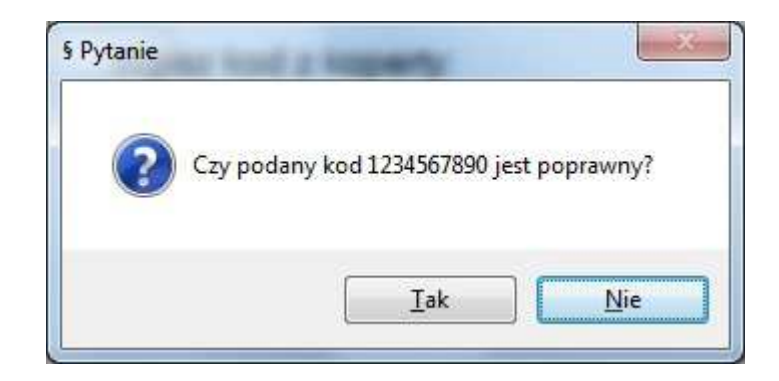

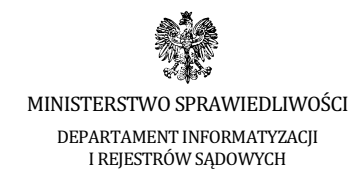

7. Funkcje aplikacji pogrupowane zostały w sekcjach oznaczonych w niniejszej instrukcji literami: A, B, C, D, E, F, G, H, I, J, K.

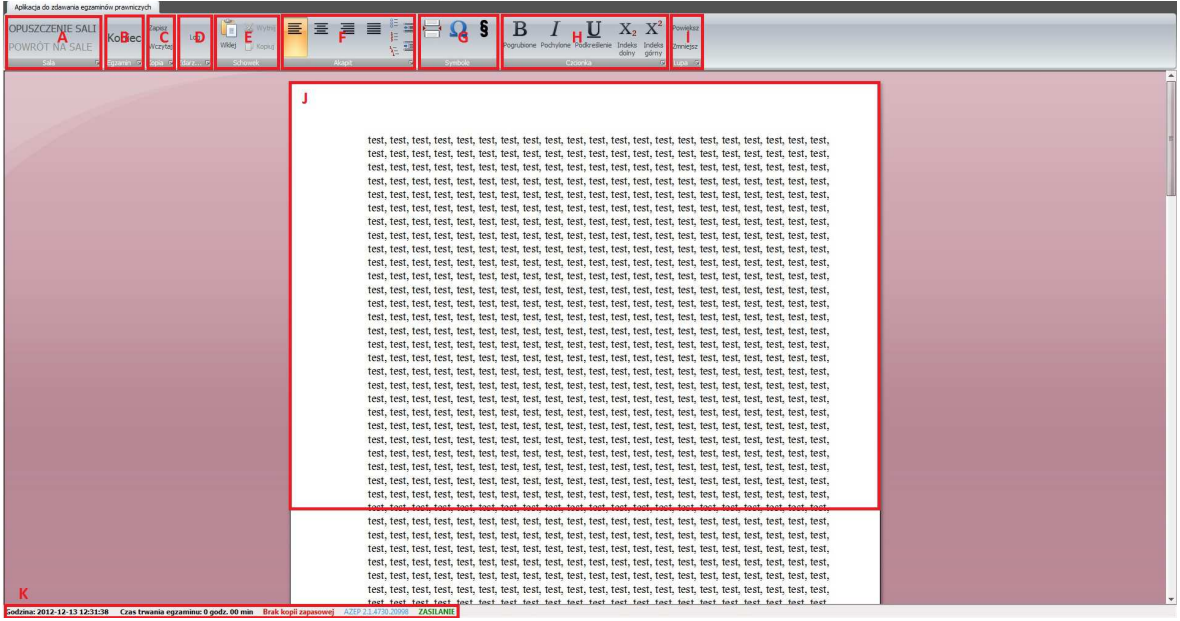

- a. W sekcji **[ A ]** znajdują się funkcje aplikacji używane w wypadku opuszczenia sali podczas trwania egzaminu.
	- i. W zamiaru opuszczenia sali egzaminacyjnej, należy zgłosić to Przewodniczącemu Komisji egzaminacyjnej oraz kliknąć na przycisk "OPUSZCZENIE SALI".
	- ii. W momencie powrotu na salę egzaminacyjną, należy zgłosić to Przewodniczącemu Komisji egzaminacyjnej oraz kliknąć na przycisk "POWRÓT NA SALĘ".

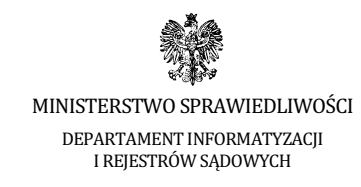

b. W sekcji **[ B ]** znajduje się przycisk zakończenia egzaminu "KONIEC".

UWAGA: Przycisk "KONIEC" kończy działanie aplikacji i należy go kliknąć dopiero, gdy **jest si**ę **pewnym,** że chce się zakończyć egzamin.

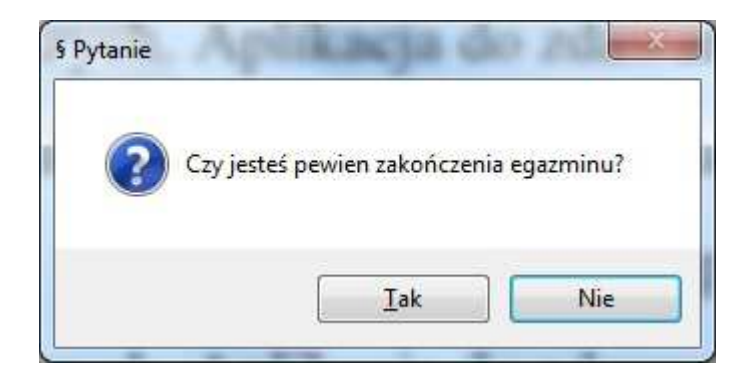

Po kliknięciu przycisku "Tak" aplikacja automatycznie zapisuje pracę w formacie PDF. Pracę należy wydrukować na stanowiskach z dostępem do bazy aktów prawnych.

c. W sekcji **[ C ]** znajduje się moduł zapisywania i wczytywania kopii zapasowych.

UWAGA: W przypadku zaistnienia potrzeby odtworzenia pracy z kopii zapasowej, należy zgłosić ten fakt komisji egzaminacyjnej.

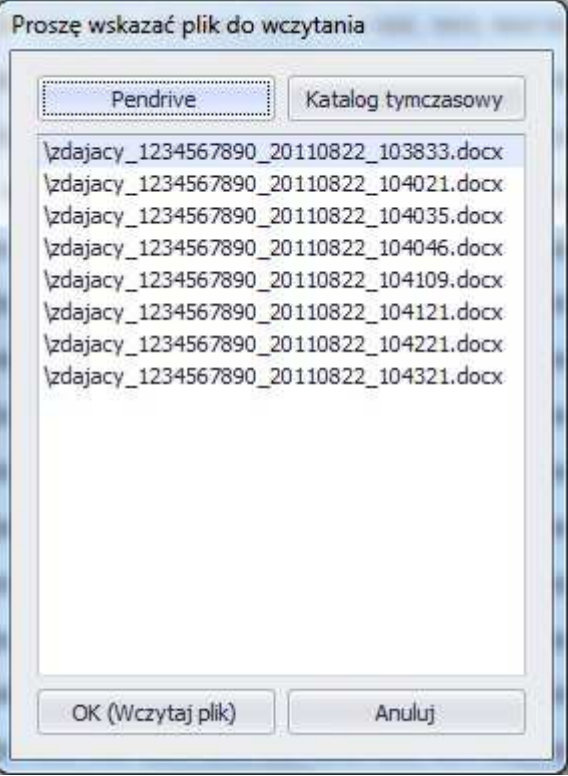

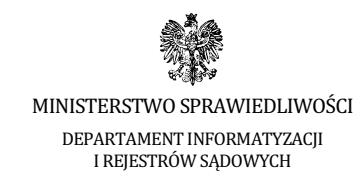

d. W sekcji **[ D ]** znajduje się Log aplikacji ze wszystkimi zaistniałymi zdarzeniami.

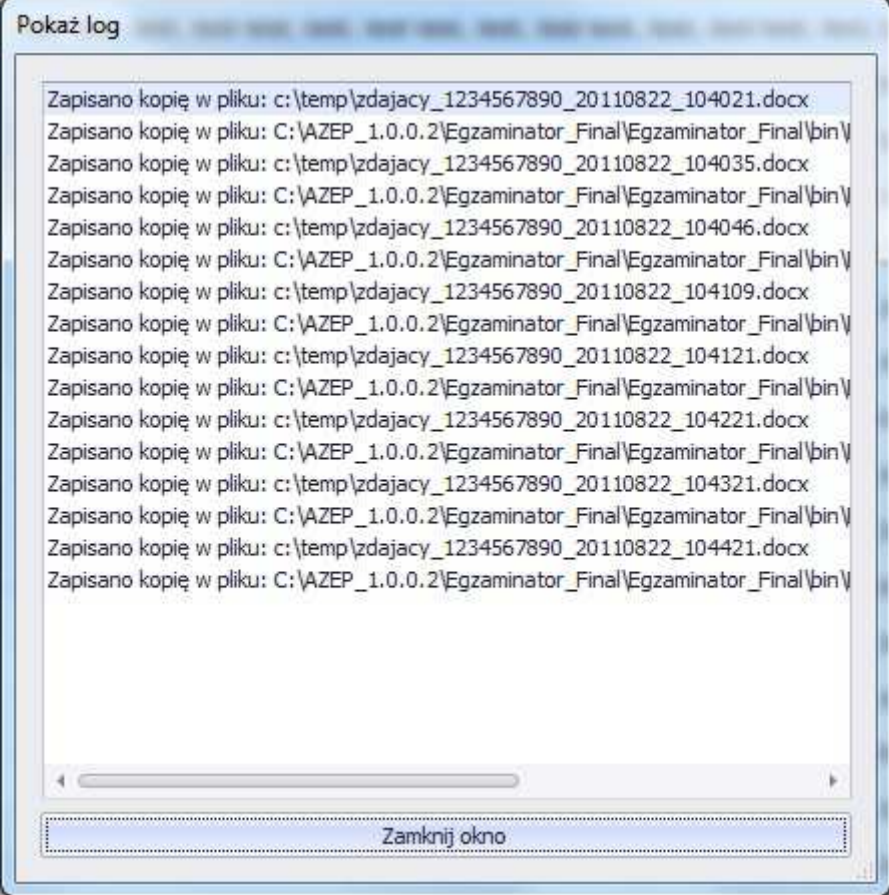

- e. W sekcji **[E]** znajdują się funkcje schowka: "Wklej", "Wytnij", "Kopiuj".
- f. W sekcji **[ F ]** znajdują się funkcje aplikacji pozwalające na edycję pisanego tekstu w zakresie: wyrównanie do lewej, centrowanie, wyrównanie do prawej, justowanie, punktowanie, numerowanie, lista wielopoziomowa, zmniejszenie wcięcia, zwiększenie wcięcia.
- g. W sekcji **[ G ]** znajdują się funkcje aplikacji pozwalające na: wstawienie podziału strony, wstawienie dowolnego symbolu z tablicy znaków specjalnych oraz wstawienie symbolu paragrafu.
- h. W sekcji **[ H ]** znajdują się funkcje aplikacji pozwalające na edycję pisanego tekstu w zakresie: pogrubienie, pochylenie, podkreślenie, indeks dolny i indeks górny.

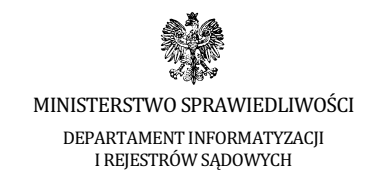

- i. W sekcji **[ I ]** znajduje się funkcja powiększania/zmniejszania rozmiaru widoku strony.
- j. W sekcji **[ J ]** znajduje się pole edycji tekstu.
- k. W sekcji **[ K ]** znajdują się funkcje aplikacji pokazujące: zegar komputera, czas liczony od momentu rozpoczęcia egzaminu, czas wykonania kopii zapasowej, wersję aplikacji oraz informację o stanie źródła zasilania (aktualizowana w odstępach 5 sekundowych).

Stan źródła zasilania (legenda):

ZASILANIE w kolorze zielonym – kabel sieciowy podłączony

ZASILANIE w kolorze czerwonym – kabel sieciowy odłączony

- l. Aplikacja posiada ponadto wbudowane skróty klawiaturowe (działające tylko w obrębie aplikacji):
	- **"Kopiuj"** pod kombinacją klawiszy **Ctrl+C**
	- **"Wklej"** pod kombinacją klawiszy **Ctrl+V**
	- **"Cofnij"** pod kombinacją klawiszy **Ctrl+Z**
	- **"Wytnij"-** pod kombinacją klawiszy **Ctrl+X**
	- **"Ponów"-** pod kombinacją klawiszy **Ctrl+Y**
- 8. Możliwe problemy podczas działania aplikacji

Sekcja **[ J ]** w kolorze czerwonym

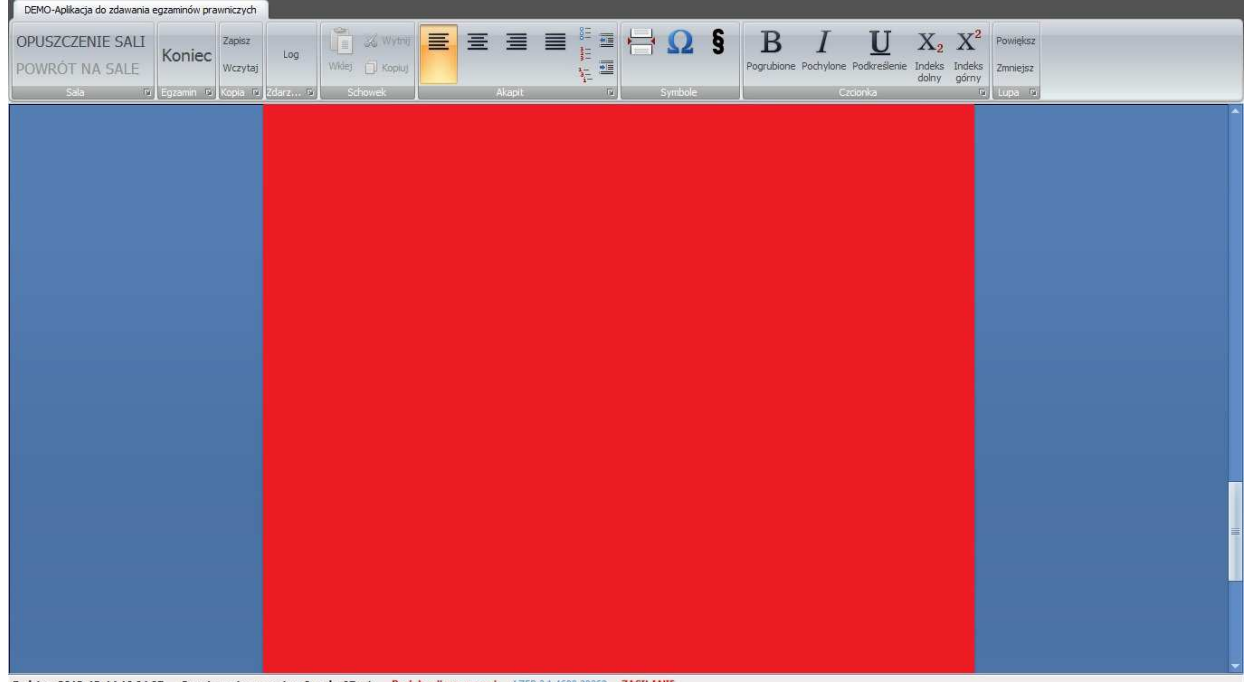

zina: 2012-12-14 10:04:07 Czas trwania egzaminu: 0 godz. 07 min Brak kopii zapasowej AZEP 2.1.4680.20269 Z

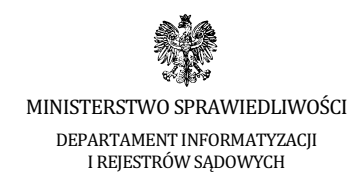

W przypadku, gdy sekcja **[ J ]** zmieni kolor na czerwony, jest to znak, że mechanizm monitorujący komputer zdającego podczas egzaminu napotkał działanie niepożądane (np. przypadkowe wysunięcie nośnika z portu USB). W takim przypadku należy zgłosić ten fakt Komisji egzaminacyjnej.